# **User's guide for students using GestForm**

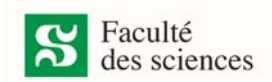

*The red boxes in the Figures are visual aids to the written explanations.* 

#### **Access forms (Figure 1)**

The forms are available in your *Portail étudiant*. You can access it via : https://www.usherbrooke.ca/res/accueil‐portail

#### Click on « Me connecter »

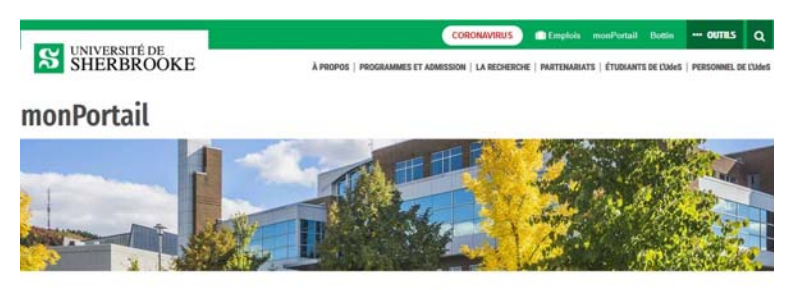

Un espace centralisé pour faciliter votre parcours à l'Université de Sherbrooke.

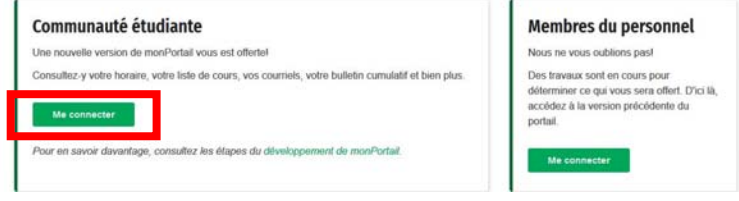

Figure 1. monPortail

In the left menu, click on « Gestform » (Figure 2).

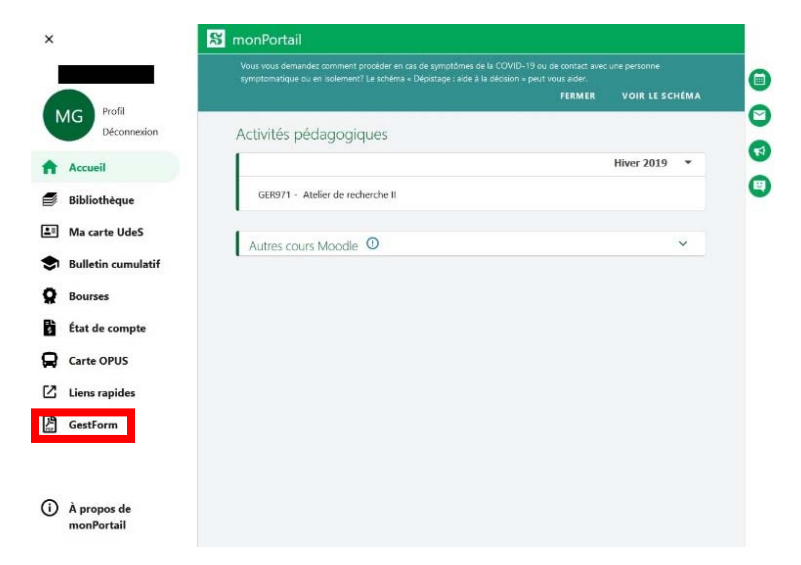

Figure 2. Where to find Gestform

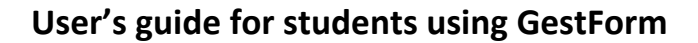

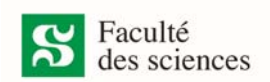

### **Complete a form (Figure 3)**

To fill in a form you must download and save it on your computer.

*Be sure to have the most recent version of Adobe Reader. If it is not installed on your computer, you can download it without cost: http://get.adobe.com/fr/reader/otherversions/*

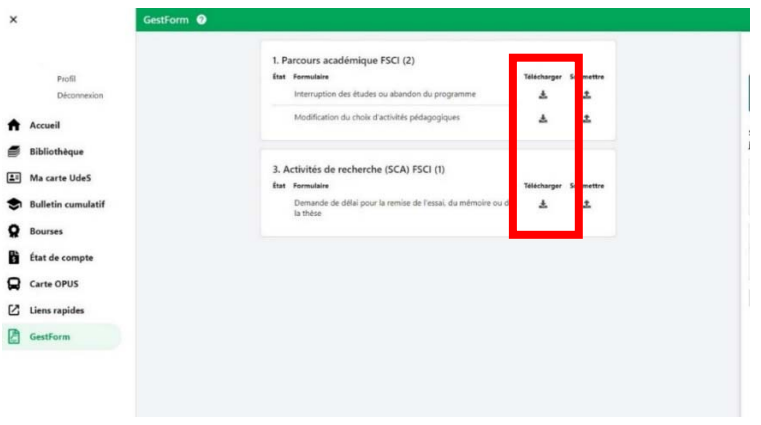

Figure 3. List of available forms

## **Submit a form (Figure 4)**

You must click on « Soumettre » to make the right panel appear.

Submit the form and the items to be attached if necessary and click « Soumettre ».

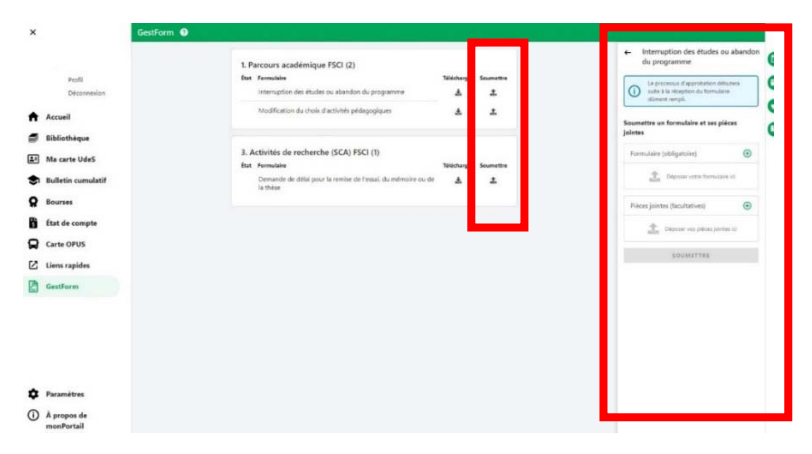

Figure 4. Submit a form

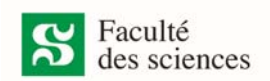

#### **Follow‐up and consultation of forms (Figure 5)**

You can consult your requests by selecting the form.

You can consult the level of approval in the right panel by clicking on the tab « Détails ».

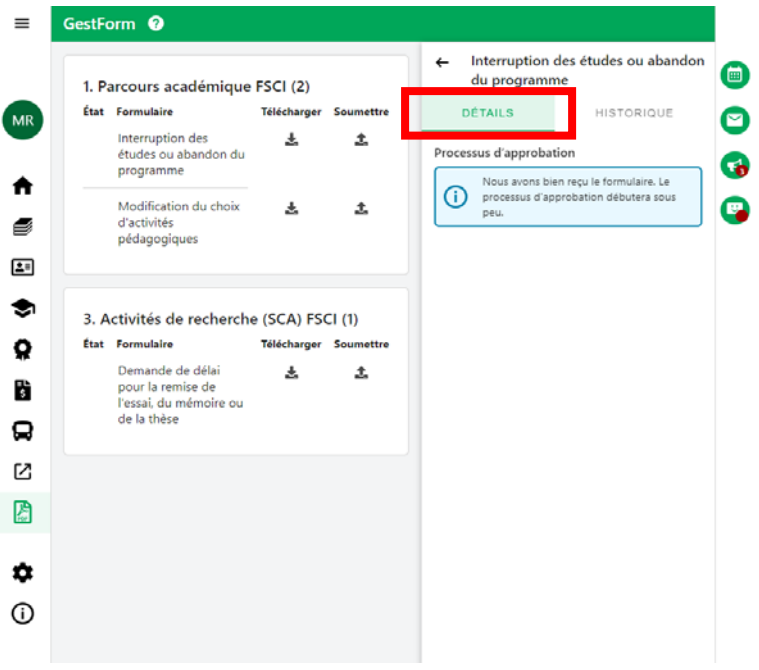

Figure 5. Consulting form details

You can consult all your previous requests on the right panel by clicking on the tab « Historique » (Figure 6).

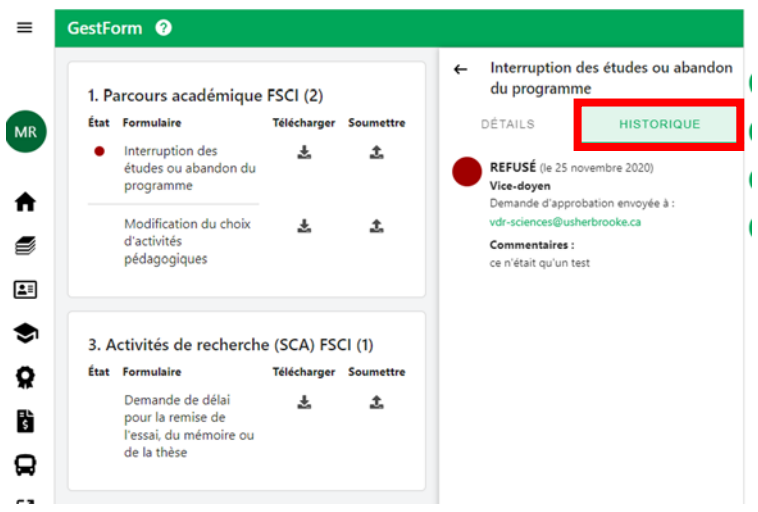

Figure 6. Consulting previous requests

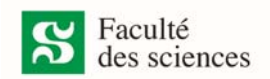

If an endorser left a comment, you will see it under the approval or refusal. (Figure 7)

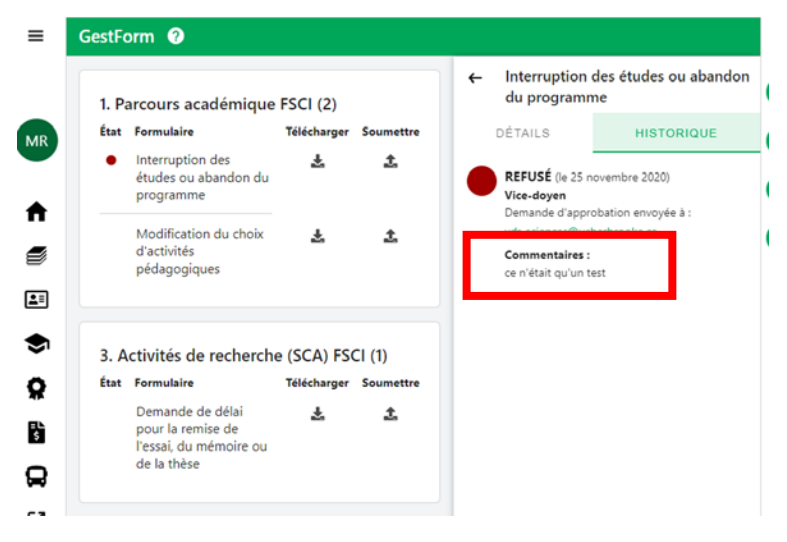

Figure 7. Comments

Legend :

- $\bullet$ The request has received all approvals
- $\bullet$ The request is in the process of being approved
- The request has been refused  $\bullet$